# brother

# QL-580N QL-1060N

## **Handleiding voor de installatie van de software Handleiding<br>voor de installatie<br>van de software**

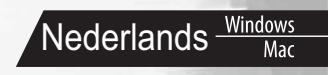

LB9156001A

### <span id="page-2-1"></span><span id="page-2-0"></span>**Inleiding**

#### **Eigenschappen**

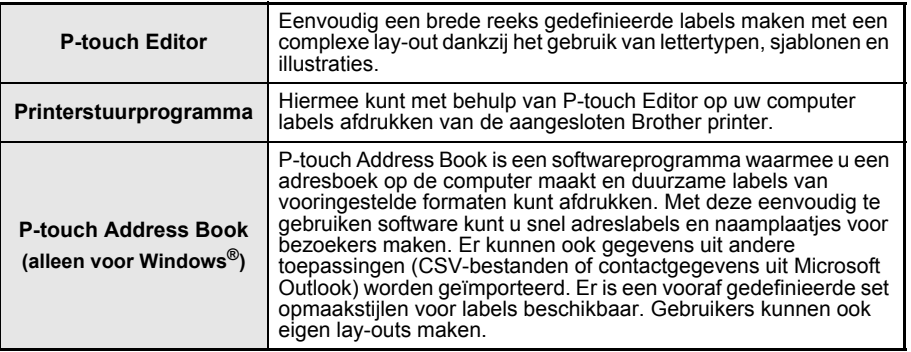

#### CD-ROM voorzorgsmaatregelen

- Maak geen krassen op de cd-rom.
- Stel de cd-rom niet bloot aan extreem hoge of lage temperaturen.
- Plaats geen zware voorwerpen op de cd-rom en oefen er geen kracht op uit.
- De software op de cd-rom is alleen bedoeld voor gebruik met uw apparaat. De software kan worden geïnstalleerd op meerdere computers voor gebruik op kantoor, etc.
- **Sluit de USB-kabel niet aan op uw computer totdat de software is geïnstalleerd en u wordt gevraagd de USB-kabel aan te sluiten.**

### **Systeemvereisten**

#### Besturingsomgeving en omgevingsvoorwaarden

Controleer voor de installatie of uw systeemconfiguratie voldoet aan de volgende vereisten.

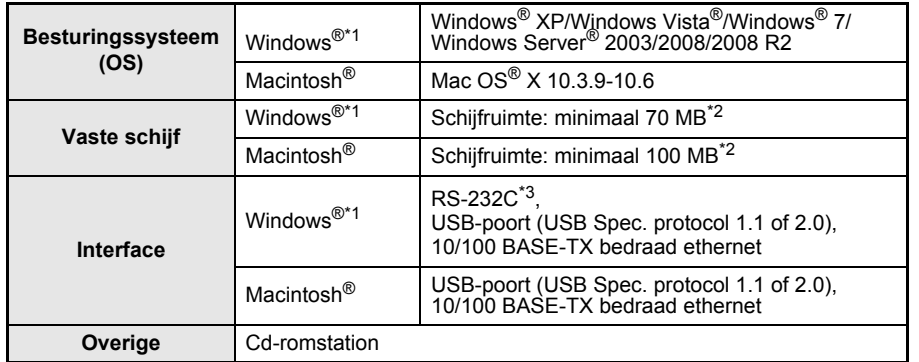

\*1 De computer moet voldoen aan de aanbevelingen van Microsoft® voor het geïnstalleerde besturingssysteem.

\*2 Vereiste beschikbare ruimte voor de installatie van de software inclusief alle opties.

\*3 De RS-232C interface is vereist bij het afdrukken met ESC/P-opdrachten.

STAP 1

[Inleiding](#page-2-0)

STAP 2

- Microsoft, Windows Vista, Windows Server en Windows zijn ofwel gedeponeerde handelsmerken ofwel handelsmerken van Microsoft Corp. in de Verenigde Staten en/of andere landen.
	- Apple, Macintosh en Mac OS zijn handelsmerken van Apple Inc., geregistreerd in de Verenigde Staten en andere landen.
	- De namen van andere software of producten die in dit document worden genoemd, zijn handelsmerken of geregistreerde handelsmerken van de respectieve bedrijven die deze hebben ontwikkeld.

# <span id="page-4-1"></span><span id="page-4-0"></span>**1 De software installeren**

De namen van de printers in de volgende schermen kunnen verschillen van de naam van uw printer.

De procedure voor installatie van deze onderdelen varieert naargelang het besturingssysteem van de computer.

De installatieprocedure kan zonder vooraankondiging worden gewijzigd.

Sluit de printer pas op de computer aan wanneer u dat wordt gevraagd.

### **1. Bij gebruik van Microsoft® Windows®**

In dit gedeelte wordt beschreven hoe u P-touch Editor 5.0, P-touch Address Book 1.1, het printerstuurprogramma, de Softwarehandleiding (PDF) en Netwerkhandleiding (PDF) installeert.

Het volgende voorbeeld is voor Windows Vista<sup>®</sup>.

*1* Start de computer en plaats de cd-rom in het cd-rom-station. Als de cd-rom niet automatisch start, opent u de bestanden op de cd-rom en dubbelklikt u op "Setup.exe".

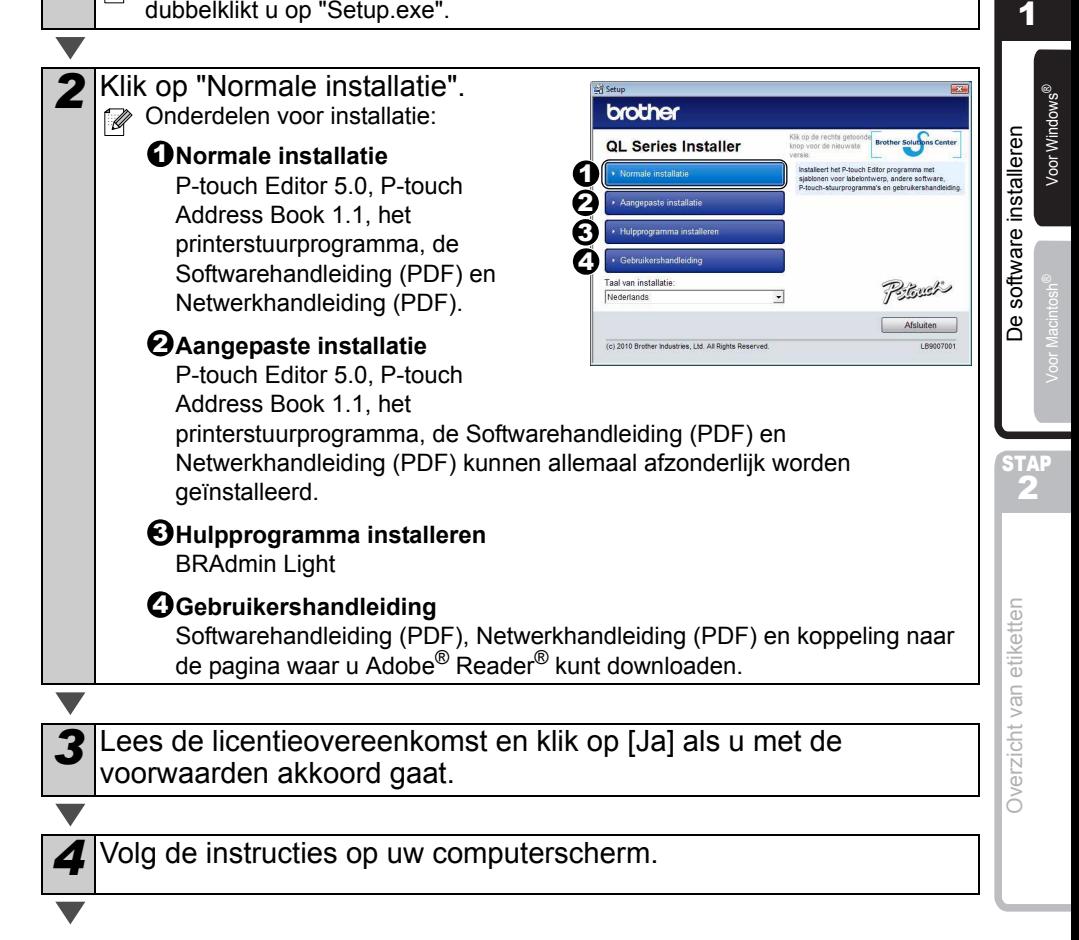

3

**STAP** 

[Inleiding](#page-2-1)

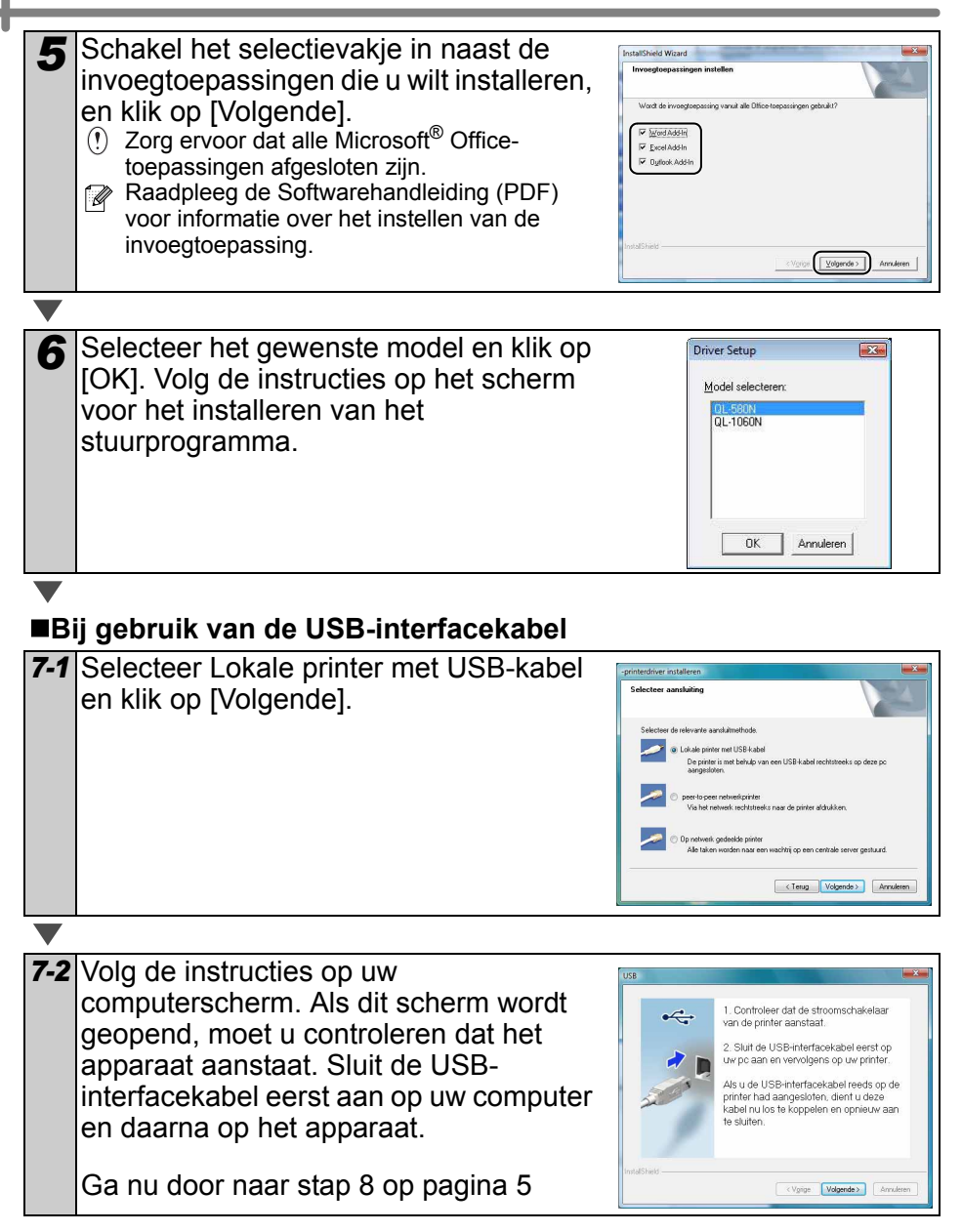

<span id="page-6-0"></span>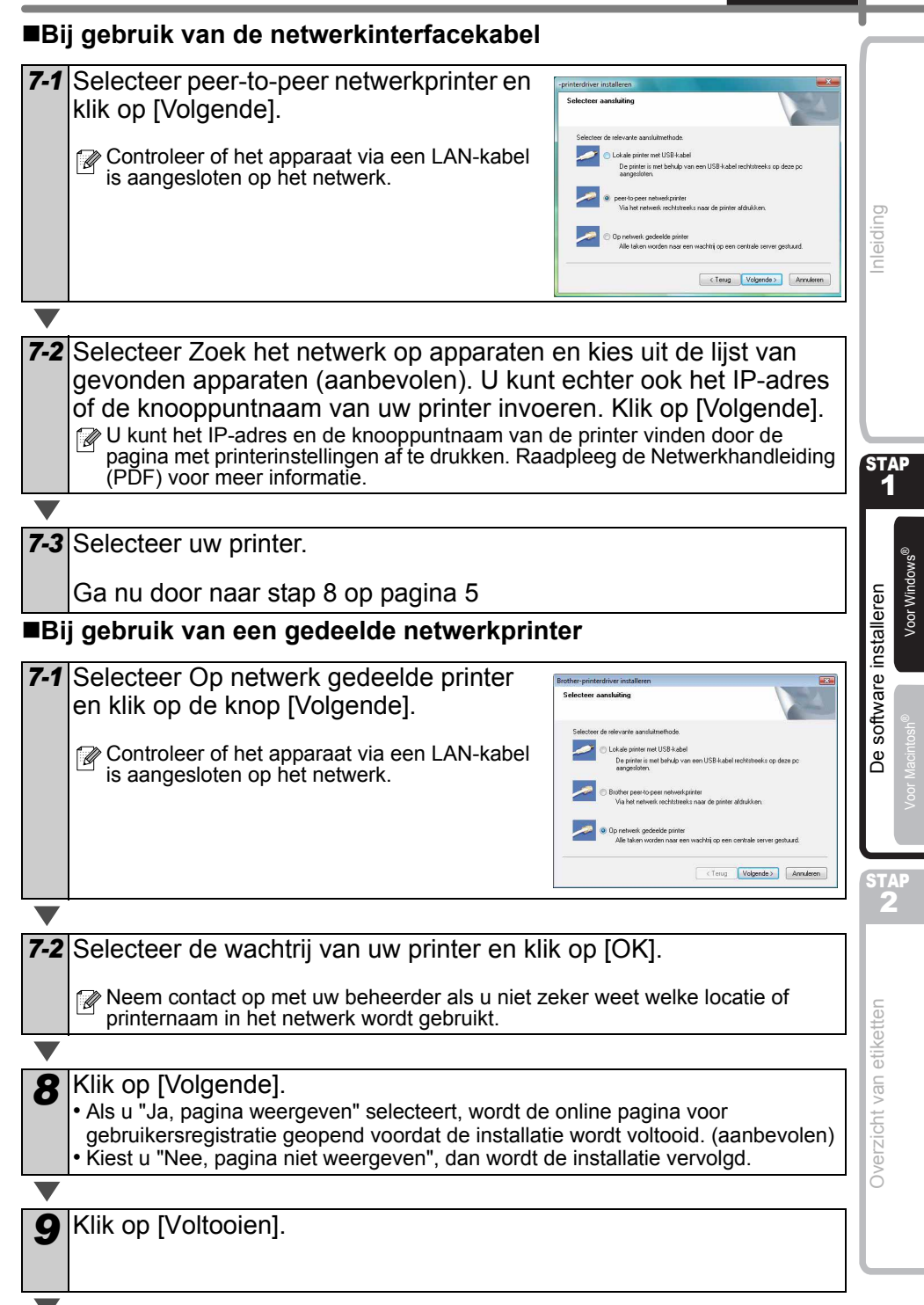

#### **10** Start de software.

- Klik op [Start] [Alle programma's] [Brother P-touch] [P-touch Editor 5.0] om P-touch Editor te starten.
- Klik op [Start] [Alle programma's] [Brother P-touch] [P-touch Address Book 1.1] om P-touch Address Book te starten.
- 

<sup>2</sup> Voor informatie over de software raadpleegt u de → "Softwarehandleiding" (PDF). Om de Gebruikershandleiding (PDF) te openen, kiest u achtereenvolgens [Start] - [Alle programma's] - [Brother P-touch] - [Manuals] - [QL-Series-N] - [Softwarehandleiding].

#### **Het hulpprogramma voor configuratie van BRAdmin Light voor Windows installeren**

BRAdmin Light wordt gebruikt voor de voorbereidende installatie van op het netwerk aangesloten apparaten van Brother. Het kan tevens worden gebruikt om op uw netwerk te zoeken naar producten van Brother, om de status weer te geven en om algemene netwerkinstellingen, zoals het IP-adres, te configureren.

Kijk voor nadere informatie over BRAdmin Light op http://solutions.brother.com Het volgende voorbeeld is voor Windows Vista®.

- $\mathbb{R}$  Voor geavanceerder printerbeheer gebruikt u de meest recente versie van Brother BRAdmin Professional, die u kunt downloaden van http://solutions.brother.com
	- Wanneer u persoonlijke firewallsoftware gebruikt (bijv. Windows Firewall), kan het zijn dat BRAdmin Light het niet-geconfigureerde apparaat niet waarneemt. In dat geval dient u de persoonlijke firewallsoftware uit te schakelen en BRAdmin Light opnieuw te starten. Start de persoonlijke firewallsoftware opnieuw op nadat de adresgegevens zijn ingesteld.

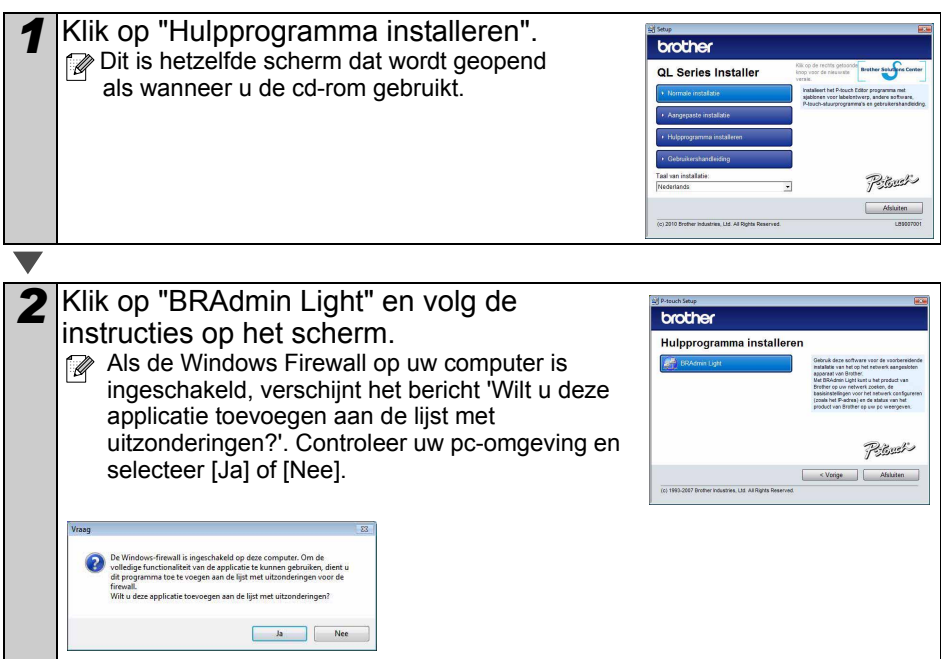

7

#### **IP-adres, subnetmasker en gateway instellen met BRAdmin Light**

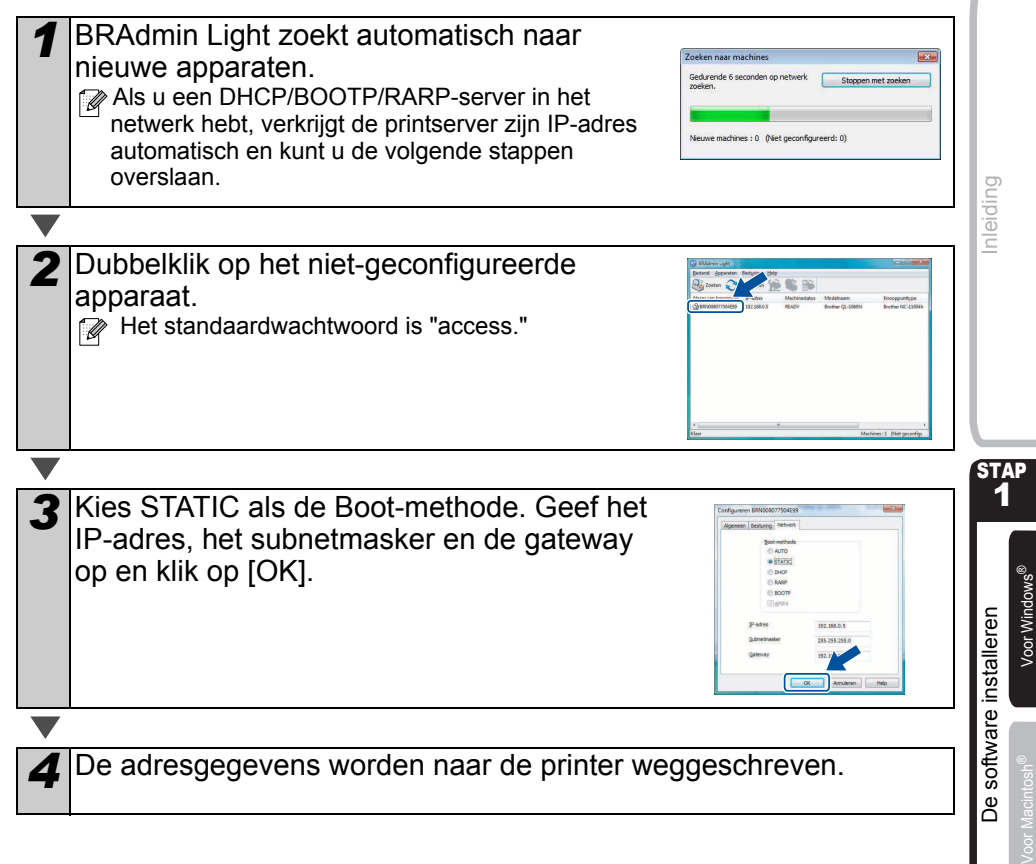

STAP 2

### **Zo gebruikt u P-touch Editor Help (voor Windows®)**

### **P-touch Editor Help openen**

Het volgende voorbeeld is voor Windows Vista®. De printernamen in de volgende schermafbeeldingen kunnen afwijken van de naam van uw printer.

#### ■Openen via de knop Start (●)

Klik op de knop Start ( ) op de taakbalk en wijs naar [Alle programma's] om P-touch Editor Help te openen. Klik op [Brother P-touch] en [P-touch Editor 5.0 Help].

#### **Starten vanuit het dialoogvenster Nieuw/Openen**

Als na het starten van P touch Editor 5.0 het dialoogvenster Nieuw/Openen wordt geopend, klikt u op "Help - Hoe".

**Wanneer u "Kijken of er updates zijn" selecteert, kunt** u controleren of er een update voor P-touch Editor beschikbaar is via de website.

#### **Starten vanuit P-touch Editor**

Klik op het menu Help en selecteer P-touch Editor Help.

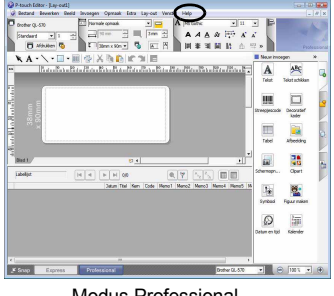

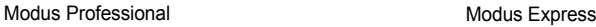

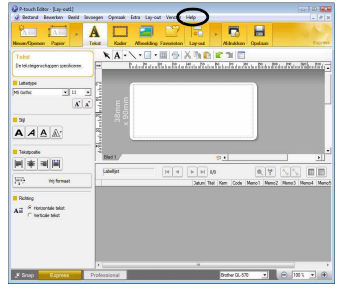

#### **Openen vanuit de Snap-modus**

Klik met de rechtermuisknop en selecteer P-touch Editor Help.

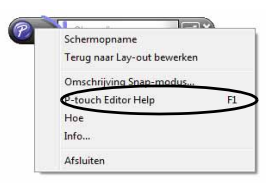

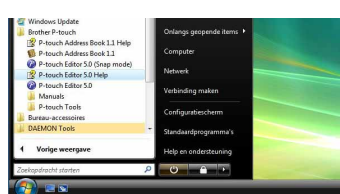

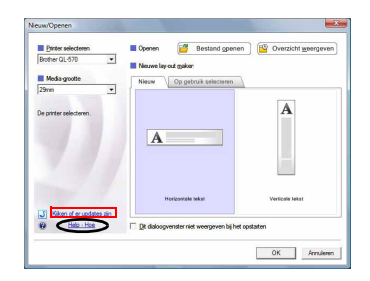

 $\overline{9}$ 

### **2. Bij gebruik van Mac OS®**

In dit gedeelte wordt beschreven hoe P-touch Editor 5.0, fonts, sjablonen voor automatisch indelen, Clip Art en de printerdriver worden geïnstalleerd. Na het installeren van de driver wordt beschreven hoe de driver wordt geconfigureerd.

- Sluit het apparaat pas op de Macintosh $^{\circledR}$  aan nadat de printerdriver is geïnstalleerd.  $(!)$ Als het apparaat reeds is aangesloten, maakt u de USB/netwerkkabel los van de Macintosh<sup>®</sup>.
- $\mathbb{R}\bullet\mathbb{R}$  Meld u voor het installeren van het apparaat aan als beheerder.

Het volgende voorbeeld is voor Mac  $OS^{\circledR}$  X 10.5.7. In de volgende stappen wordt QL-XXX vermeld. Daarbij staat "XXX" voor de naam van uw printer. De printernamen in de volgende schermen kunnen verschillen van de naam van uw eigen printer.

**1** Start de Macintosh<sup>®</sup> en plaats de cd-rom in het cd-romstation.<br>Dubbelklik op het cd-rompictogram "QL\_Series".

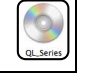

Mac OS X

**STAP** 1

[Inleiding](#page-2-1)

Voor Windows®

Voor Macintosh®

Voor Macintosh<sup>®</sup>

[De software installeren](#page-4-1)

De software installeren

*2* Klik op de map [Mac OS X] en dubbelklik op [QL-XXX Driver.pkg]. Volg de instructies op het scherm.

**3** Wanneer de installatie is voltooid en het "Brother QL-XXX' in De installatie is voltooi rechts afgebeelde venster verschijnt, klikt u op [Sluit]. De installatie van het printerstuurprogramma is De installatie is geslaagd voltooid. De installatie is geslaagd Vervolgens installeert u P-touch Editor 5.0. Ca terug Sluit

*4* Dubbelklik op [P-touch Editor 5.0 Installer.mpkg] in de map [Mac OS X]. Het installatieprogramma van P-touch Editor 5.0 wordt gestart. Volg de instructies op het scherm.

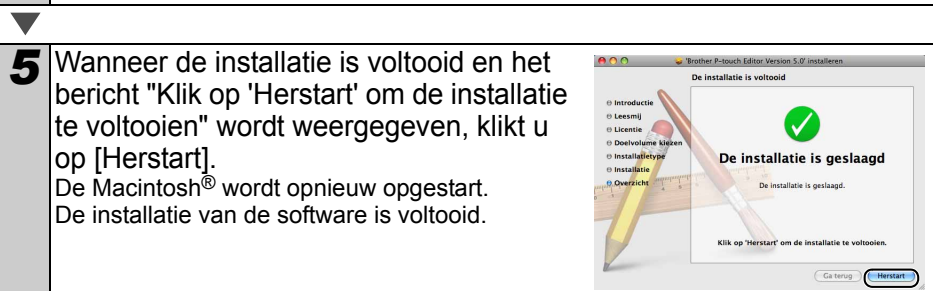

STAP 2

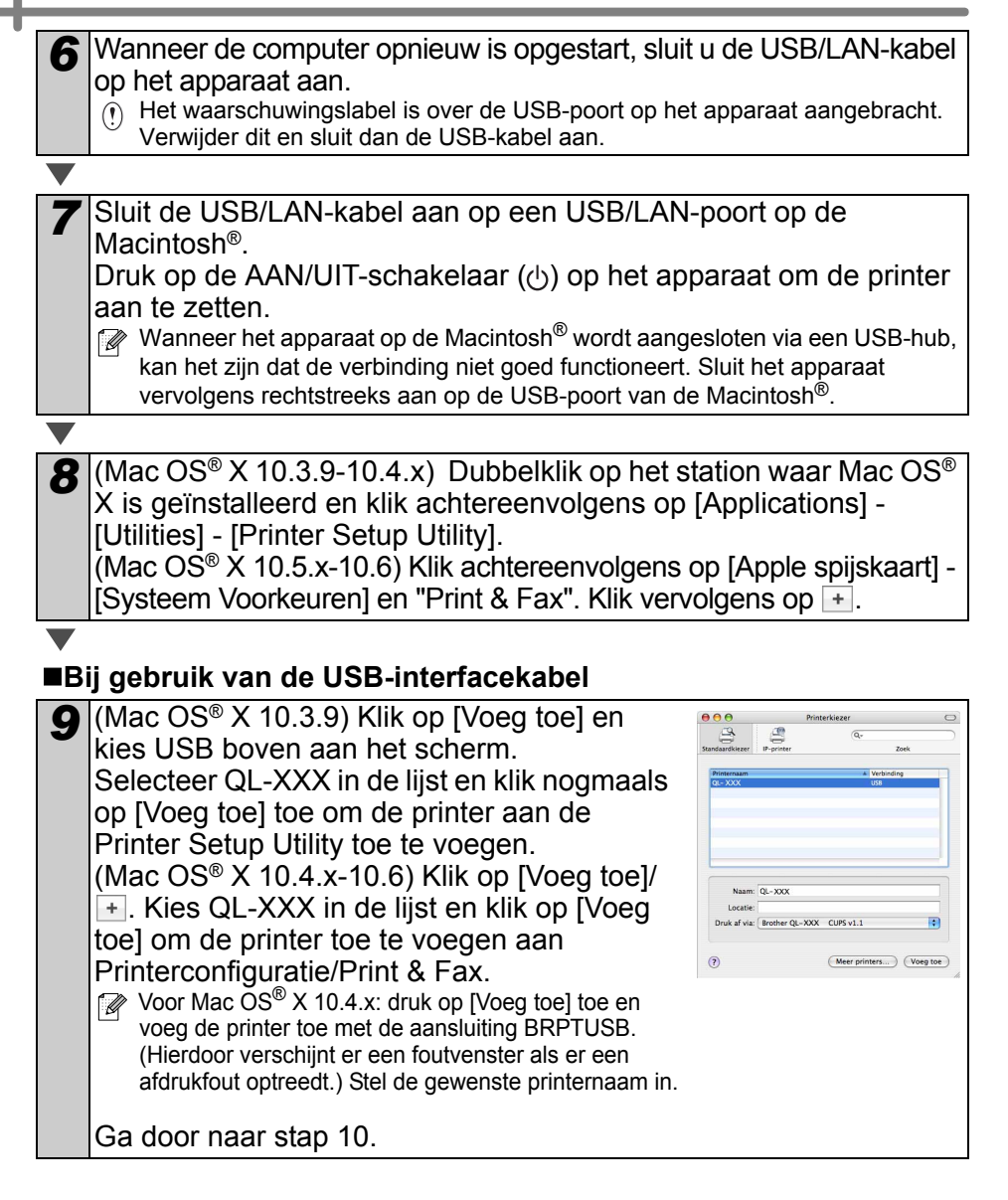

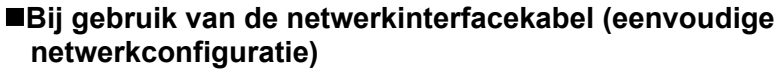

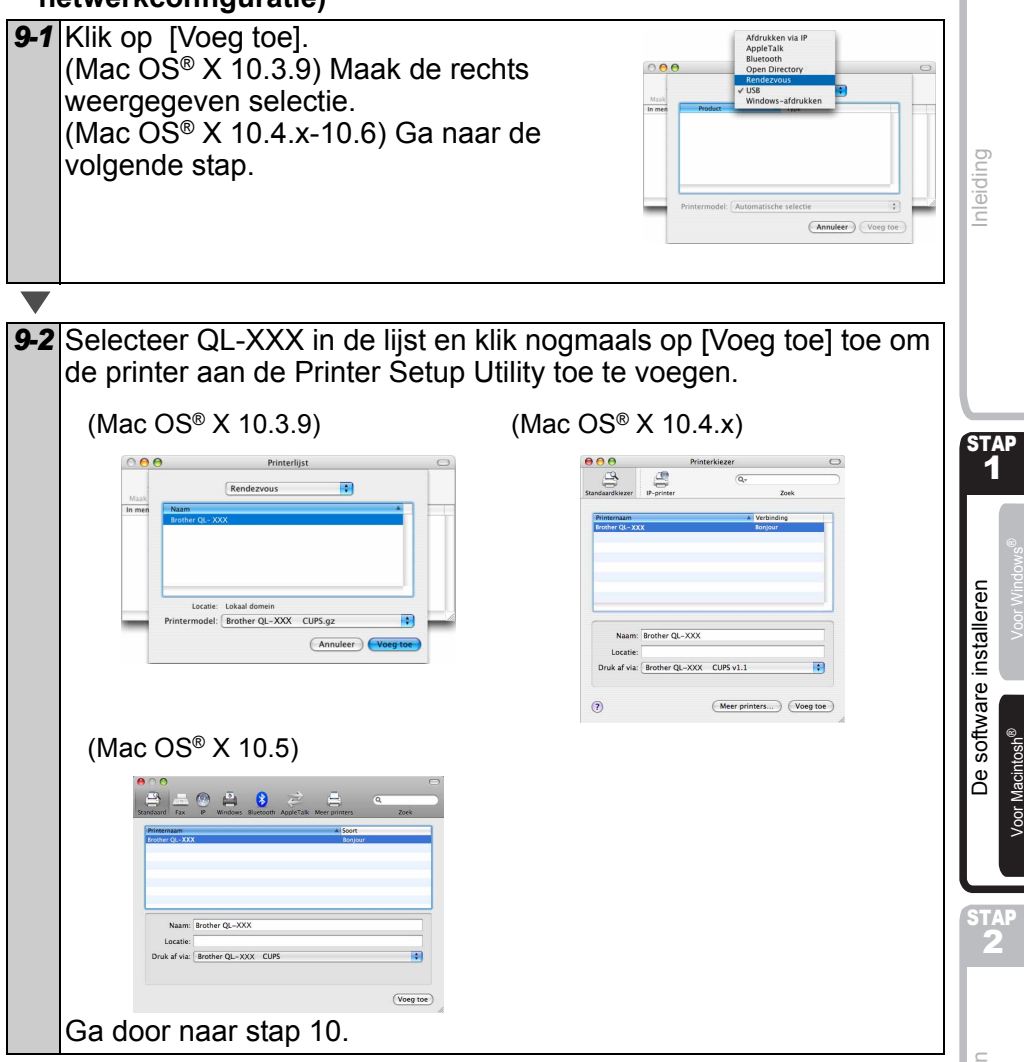

#### **Bij gebruik van de netwerkinterfacekabel (handmatige netwerkconfiguratie)**

*9* (Mac OS® X 10.3.9) Klik op [Voeg toe] toe en  $AA$  $\triangle$ selecteer IP Printing boven aan het scherm. Typ het IP-adres van de printer in het vak met het Protocol: | Line Printer Daemon - LPD  $\blacksquare$ printeradres. Selecteer QL-XXX in de lijst en klik Adres: 192.168.72.195 nogmaals op [Voeg toe] toe om de printer aan rn\_884BF1\_p1 Drn\_664BF1\_p1<br>Laat leeg voor standaardwachtrij de Printer Setup Utility toe te voegen. Naam: 192.168.72.195 Locati Druk af via: Brother QL-XXX CUPS v1.1 (Mac OS® X 10.4.x-10.6) Klik op [Voeg toe] en kies IP-printer / IP boven aan het scherm. (Meer printers...) (Voeg toe) Typ het IP-adres van de printer in het adresvak. Selecteer QL-XXX in de lijst en klik nogmaals op [Voeg toe] toe om de printer aan de Printer Setup Utility toe te voegen. Geef als Wachtrijnaam de waarde BRNxxxxxxxxxxxx op, waarbij xxxxxxxxxxxx het Ethernet-adres is.

*10* Als het scherm met de printerlijst/Print & Fax weer verschijnt, dient u te controleren dat "QL-XXX" is toegevoegd voordat u het scherm sluit.

Nu kunt u het apparaat gebruiken.

Raadpleeg P-touch Editor Help voor nadere informatie over software.

#### ■Het hulpprogramma voor configuratie BRAdmin Light op de Mac<sup>®</sup> **installeren**

BRAdmin Light wordt gebruikt voor de voorbereidende installatie van op het netwerk aangesloten apparaten van Brother. Het kan tevens worden gebruikt om op uw netwerk te zoeken naar producten van Brother, om de status weer te geven en om algemene netwerkinstellingen, zoals het IP-adres, te configureren.

Kijk voor nadere informatie over BRAdmin Light op http://solutions.brother.com

**Manneer u persoonlijke firewallsoftware gebruikt, kan het zijn dat BRAdmin Light het** niet-geconfigureerde apparaat niet waarneemt. In dat geval dient u de persoonlijke firewallsoftware uit te schakelen en het met BRAdmin Light opnieuw te proberen. Start de persoonlijke firewallsoftware opnieuw op nadat de adresgegevens zijn ingesteld.

*1* Dubbelklik op "BRAdmin Light.pkg" in de map [Mac OS X]. Het installatieprogramma voor BRAdmin Light wordt opgestart. Volg de instructies op uw computerscherm.

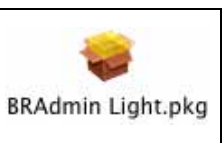

 $\overline{\phantom{0}}$ 

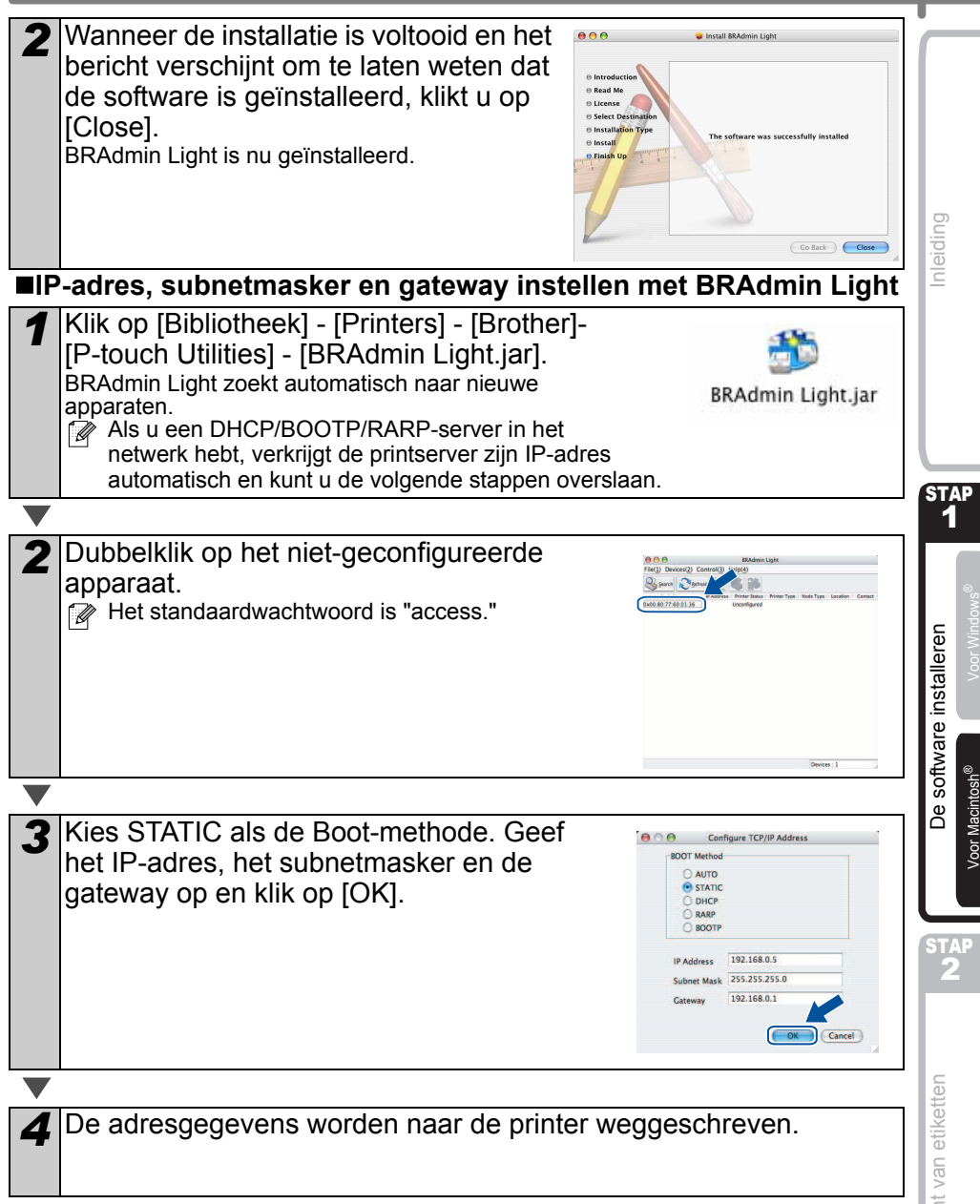

### **Zo gebruikt u P-touch Editor Help (voor Mac OS®)**

### **P-touch Editor Help openen**

Het volgende voorbeeld is voor Mac  $OS^{\circledR}$  X 10.4.9. De printernamen in de volgende schermafbeeldingen kunnen afwijken van de naam van uw printer.

#### **Starten vanuit het dialoogvenster "New/Open" (Nieuw/Openen)**

Klik op "Help - How To" (Help - Hoe) in het dialoogvenster "New/Open" (Nieuw/Openen).

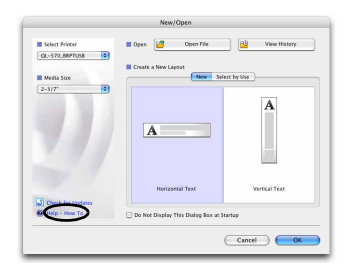

#### **Starten vanuit P-touch Editor**

Om P-touch Editor Help te openen, klikt u op het menu Help en selecteert u "P-touch Editor Help".

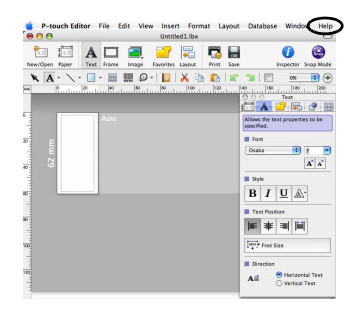

STAP 1

[Inleiding](#page-2-1)

Voor Windows®

Voor Macintosh®

[De software installeren](#page-4-0)

De software installeren

STAP 2

[Overzicht van etiketten](#page-16-1)

Overzicht van etiketten

# <span id="page-16-1"></span><span id="page-16-0"></span>**1 Labelassortiment**

Hier zijn de voorbeeldetiketten die u met de Brother QL-570/580N kunt maken. Zoals u kunt zien, is er een ruime keuze aan etiketten.

#### **Selecteer welk type etiket u wilt maken.**

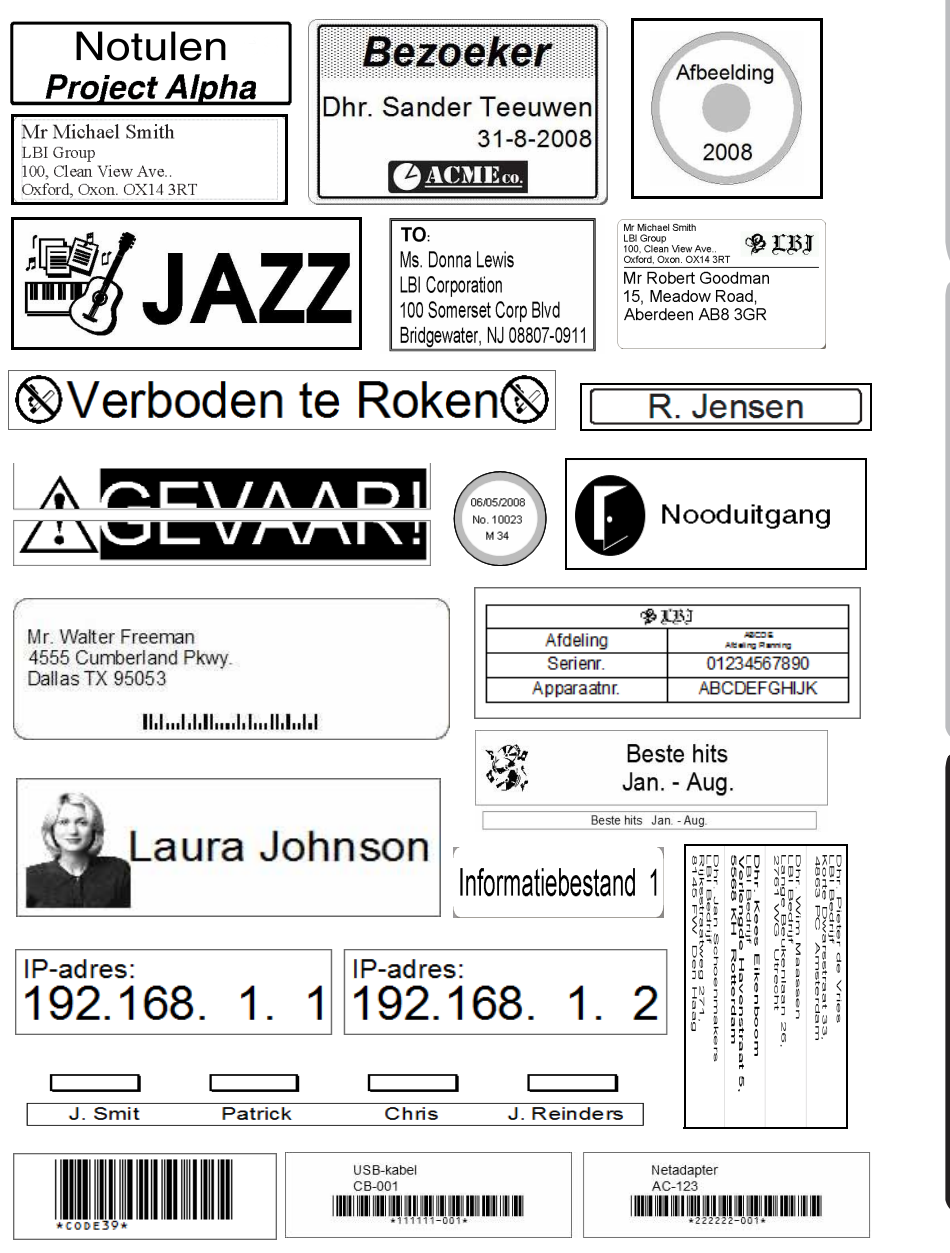

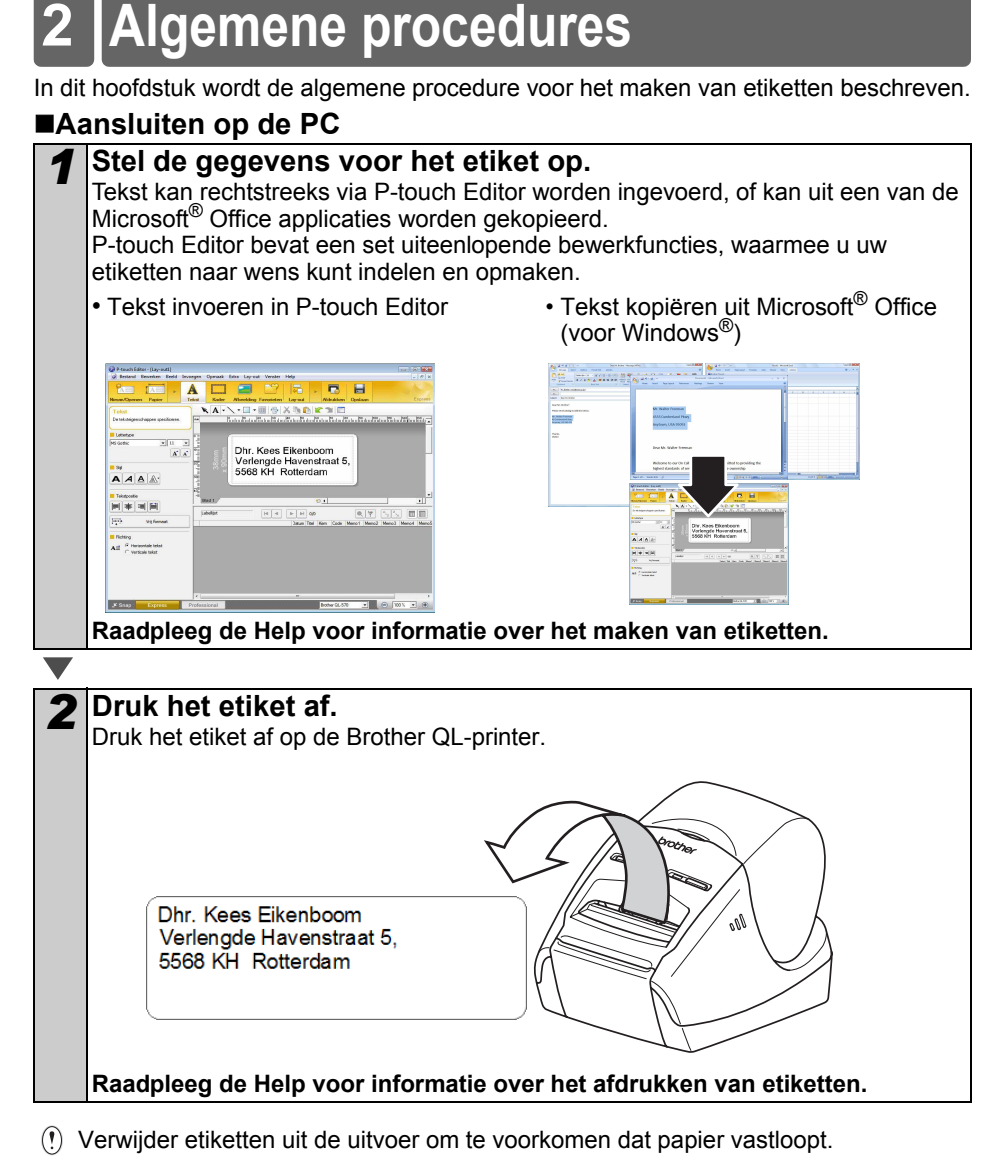

#### **Gebruik het apparaat zonder dit aan te sluiten op de PC (alleen QL-580N)**

*1* Maak de etiketgegevens en stuur deze naar de printer. (Zie het hoofdstuk over de P-touch Transfer Manager in de Softwarehandleiding (PDF).)

2 Gebruik de opdracht P-touch Template om de overgebrachte sjabloon af te drukken. (Raadpleeg de handleidingen op de cd-rom voor meer informatie over de functie P-touch Template.)

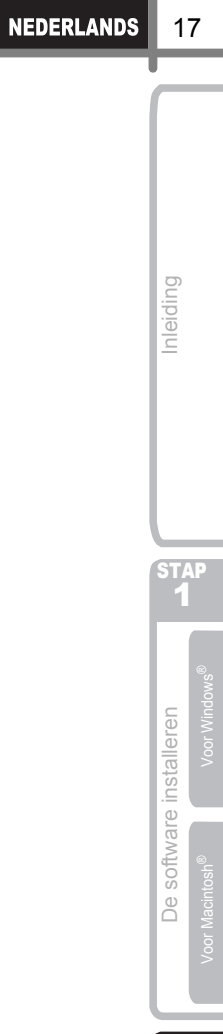

ı

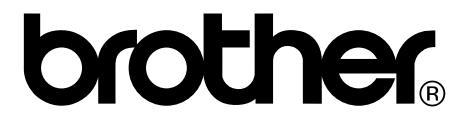